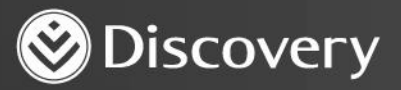

## **HealthID** ADVANCED CONVENIENCE. ENHANCED CARE.

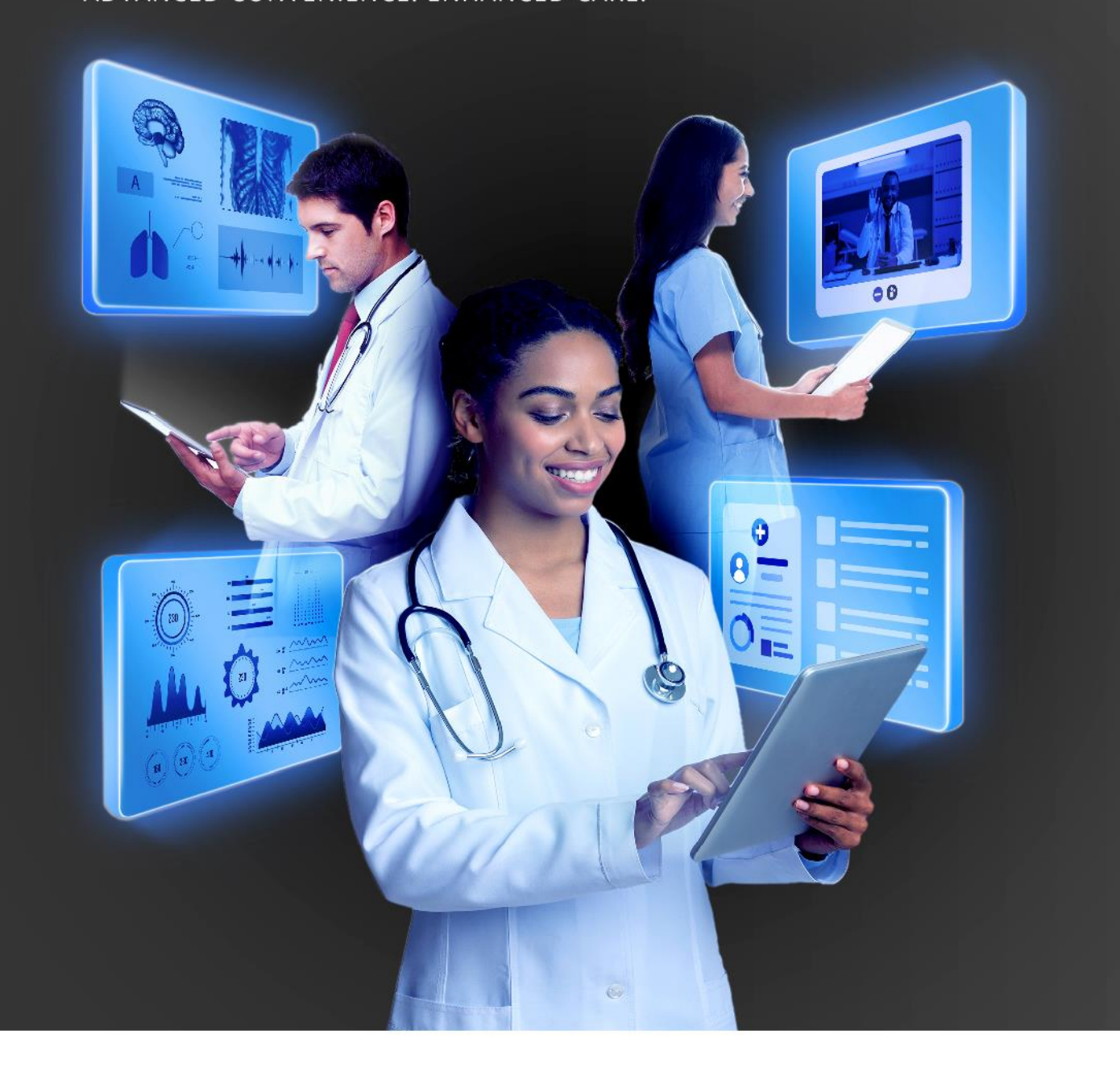

## **HOW TO COMPLETE** AND SUBMIT A PRESCRIPTION ON THE **PLATFORM**

DISCOVERY HEALTH 2023

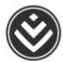

## **How to complete and submit a prescription on the platform**

- 1. Initiate an online, in-person or telephonic consultation.
- 2. The user will land on the 'Consultation notes' page. They must capture consultation notes to submit the consultation.

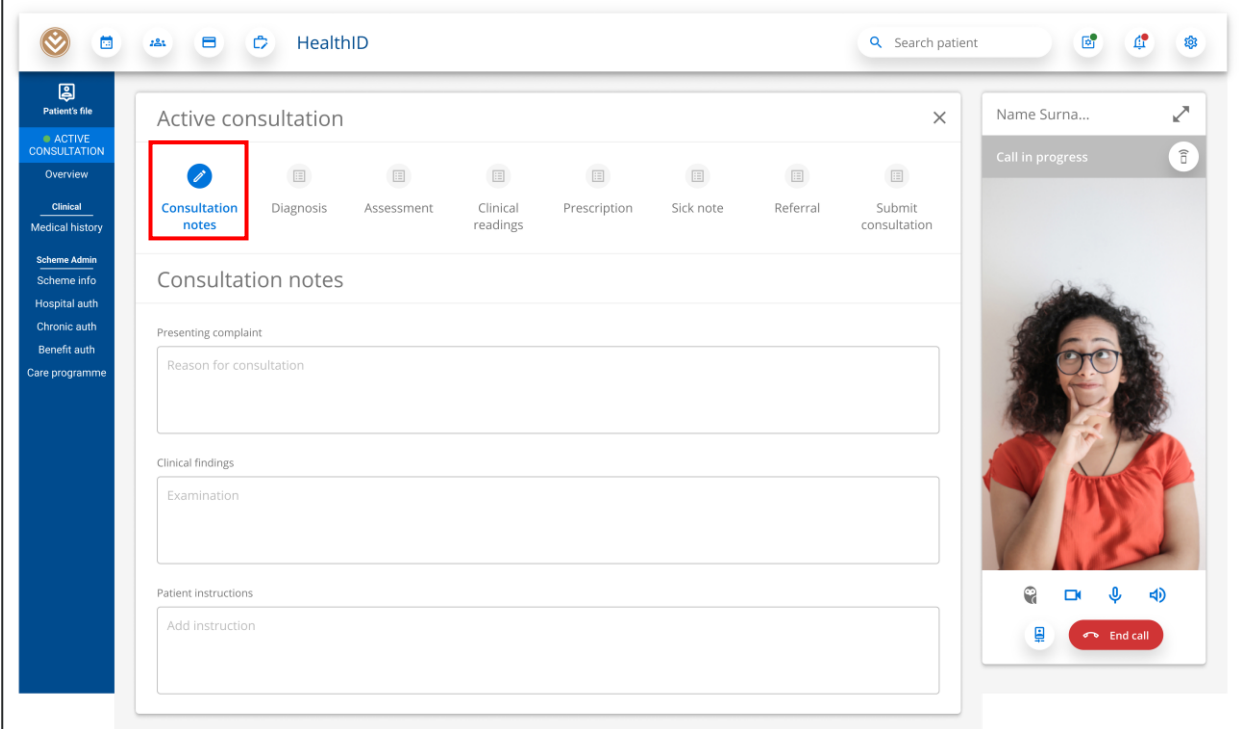

3. The user must capture the patient's primary diagnosis to capture a prescription and submit the consultation.

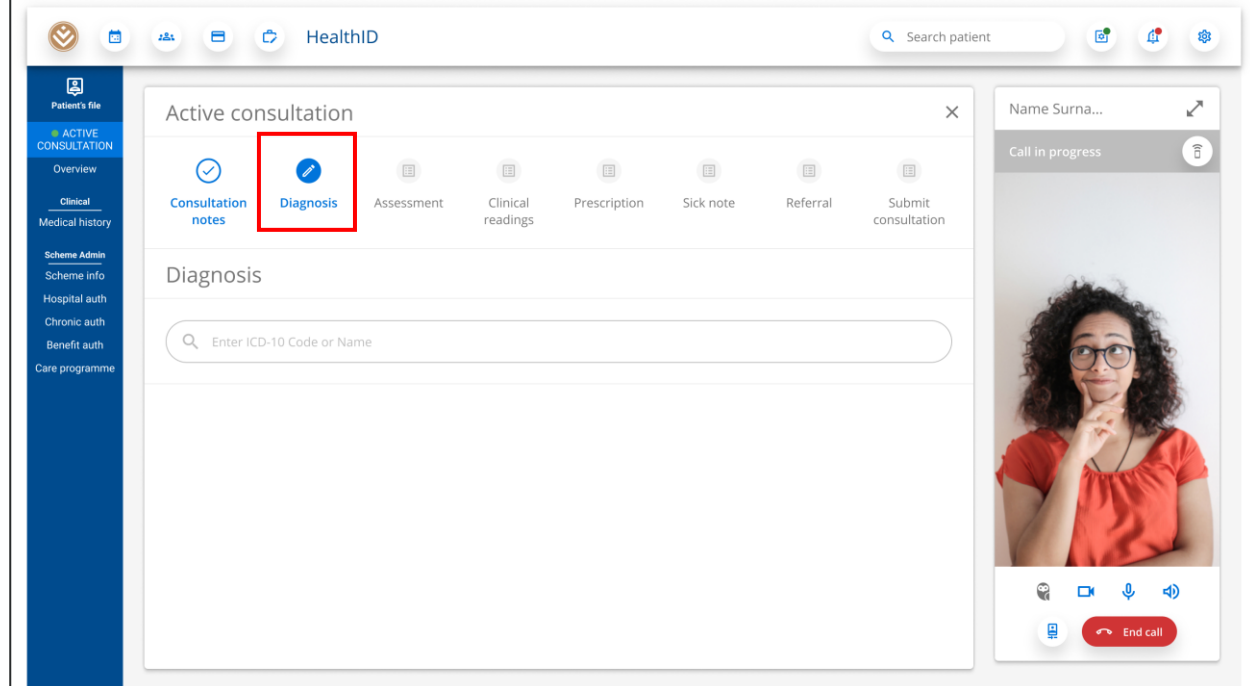

How to complete and submit a prescription on the platform

 $\overline{a}$ 

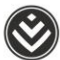

4. The user can create a prescription on the 'Prescription' step. They must capture the patient's diagnosis before capturing the prescription. Writing information in the 'Description' and 'Note' fields is optional.

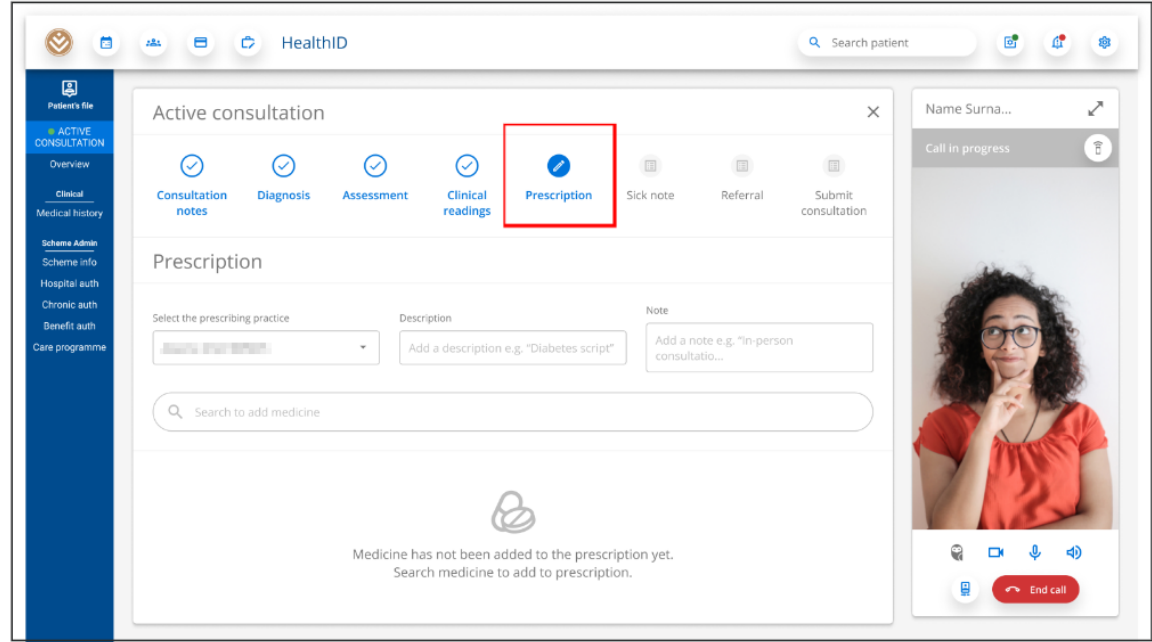

5. The user can use the search tool to search for medicine.

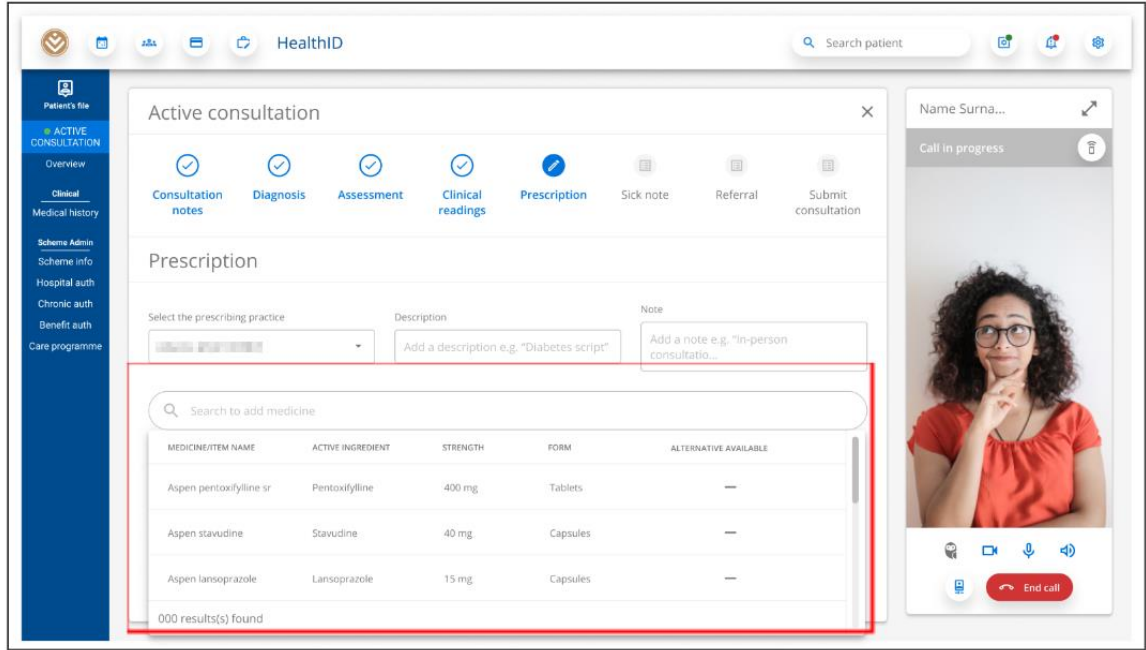

How to complete and submit a prescription on the platform

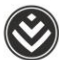

6. Clicking on a medicine search result will add the medicine to the prescription. The user must add instructions and quantity for each medicine.

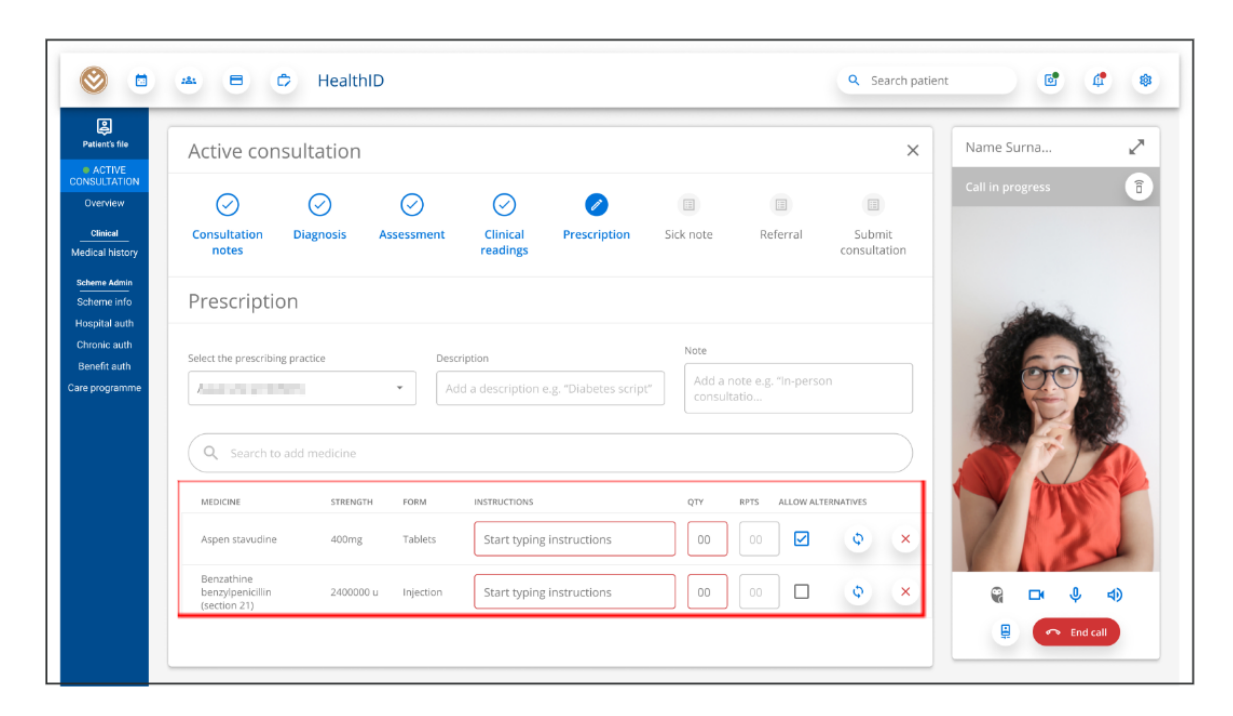

7. Once the medication has been added and the instructions and quantity are captured, the medicine will appear on the prescription PDF. The prescription PDF will be available for download once the consultation is submitted.

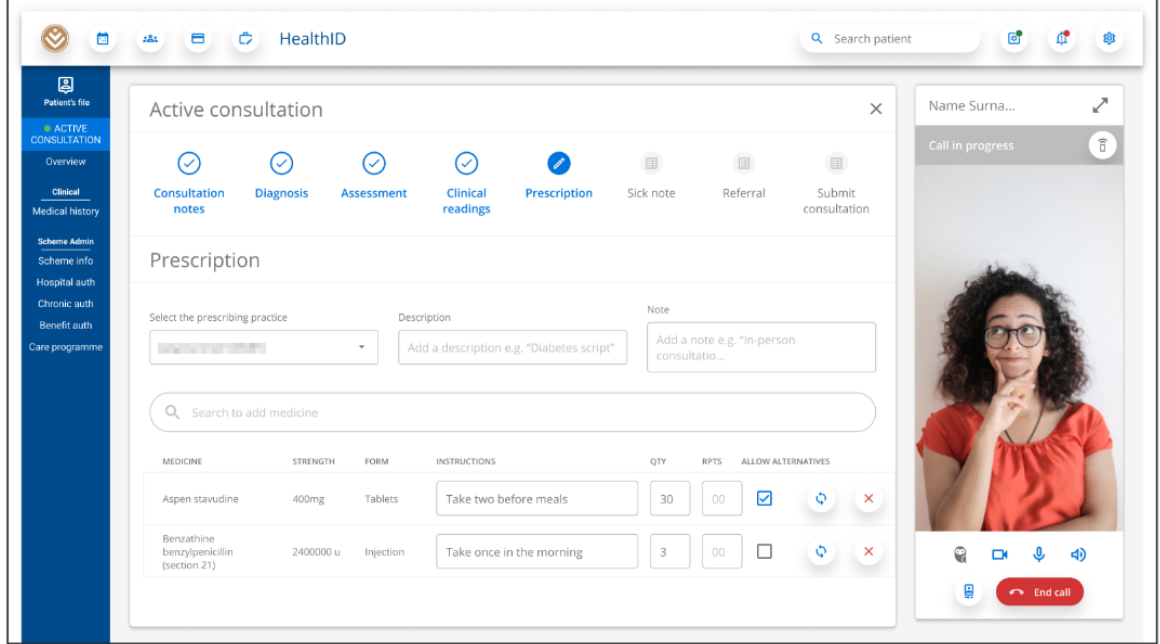

8. On the 'Submit consultation' page, the user can review all information captured during the consultation. The user can return to any section of the active consultation and add or update information. When the user clicks on the 'Submit' button, the consultation will be submitted and a view of the submitted consultation section will appear. This includes the option to download any documents created during the consultation, i.e., prescription, sick note and referral note.

How to complete and submit a prescription on the platform

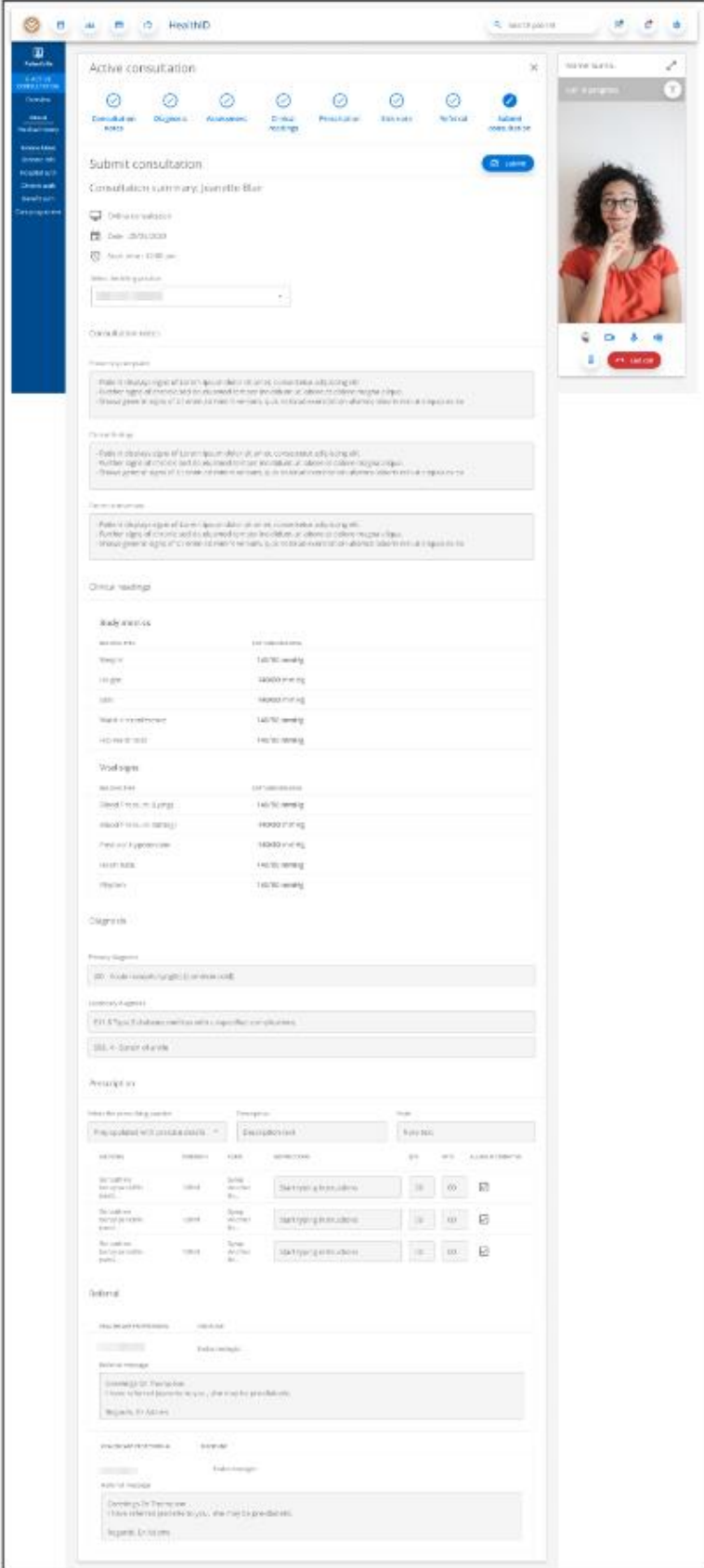

How to complete and submit a prescription on the platform